## **Introducing Merchant Disputes App**

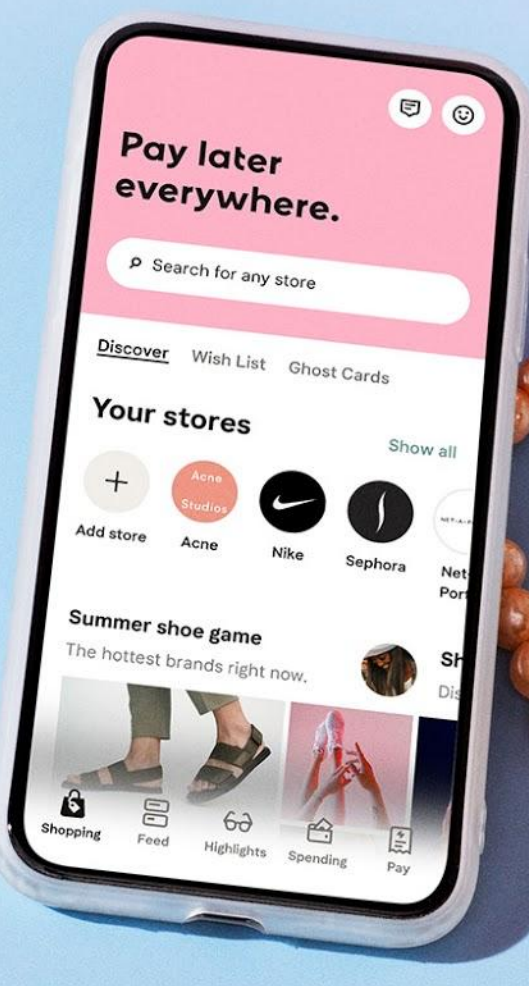

**One service to handle Klarna Dispute requests, part of the Merchant Portal**

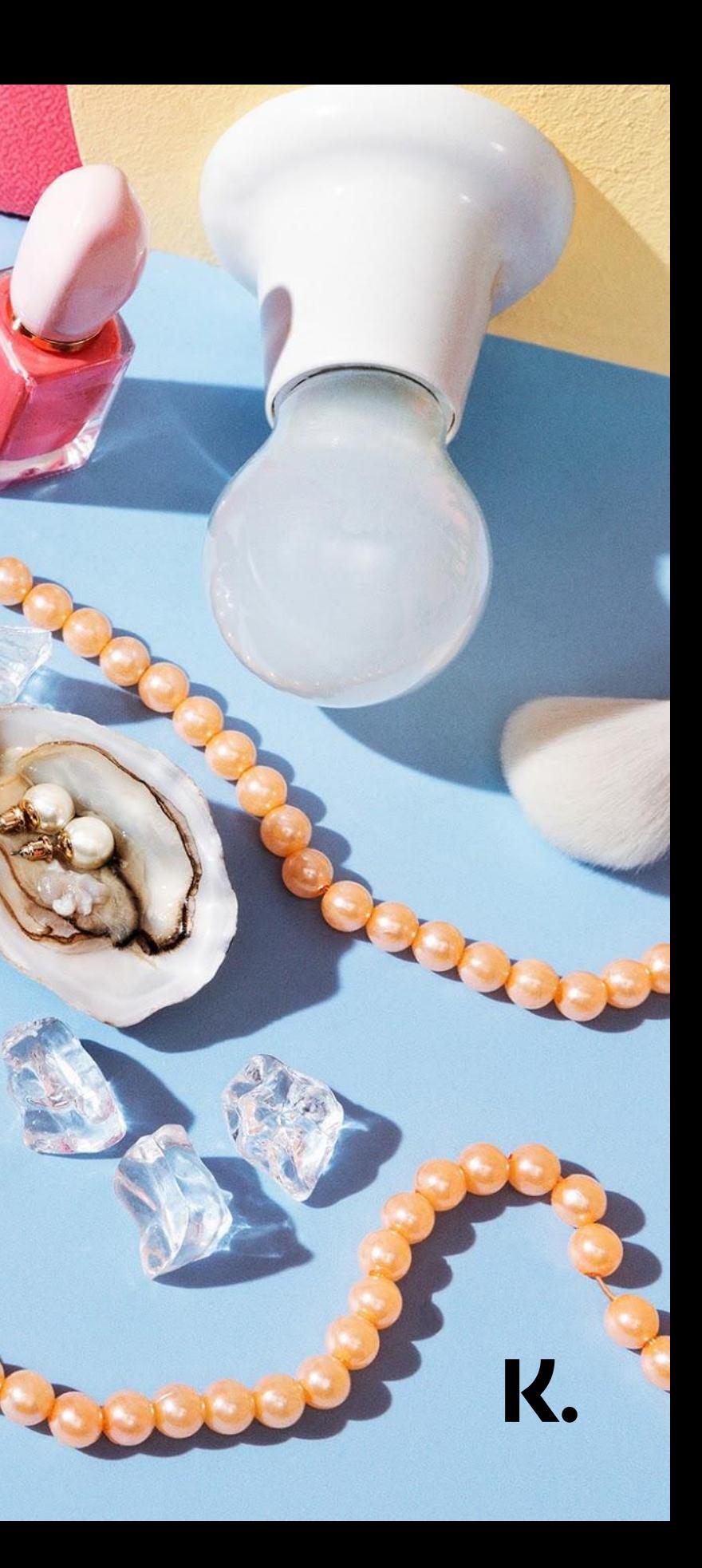

## **Clear values**

### **1. No email overload, all disputes handled in one service!**

● You only receive grouped reminder emails if disputes approach the deadline

### **2. Save time by responding to disputes in the app!**

● No letter-like dispute requests we focus on the essentials to solve each dispute

## **3. Avoid unnecessary dispute costs by never missing a deadline!**

Disputes with the nearest deadline always appear on top of the list

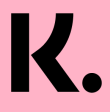

## Easy Sign Up to the Disputes App

- Click on the disputes app shown on the  $\bullet$ homepage of the Merchant Portal
- Select an email address & contact  $\bullet$ language in order to receive dispute related emails, e.g. reminder emails
- Agree to the terms & conditions  $\bullet$
- **Sign Up!**  $\bullet$
- We will send you an email once your first  $\bullet$ dispute appears in the merchant disputes app

#### For your day-to-day

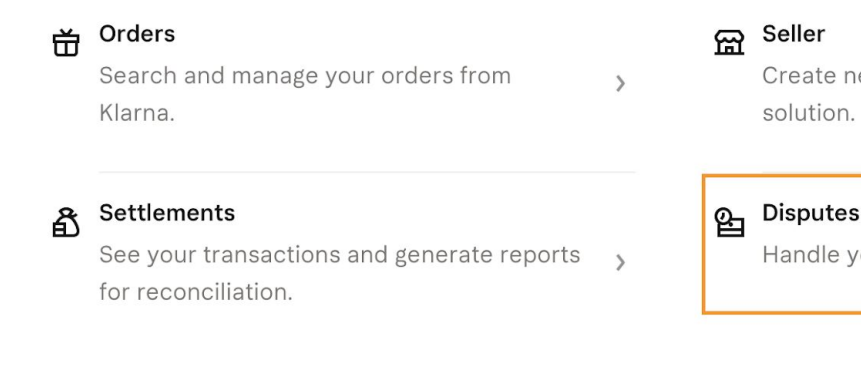

#### **Klarna.** Merchant Portal

Go back

#### **Welcome to the Merchant Disputes App**

- · No email overload, all disputes handled in one service
- Save time by responding to disputes in the app
- Avoid unnecessary dispute costs by never missing deadlines

Before signing up, please confirm your preferred email address and contact language for dispute related emails.

Email for receiving notifications about disputes disputes.single.mid@example.com Preferred contact language

English

Hereby I confirm that I understood and agree to the terms & conditions for the Merchant Disputes App. Klarna reserves the right to amend these terms and conditions.

Create new orders with the Klarna in-store

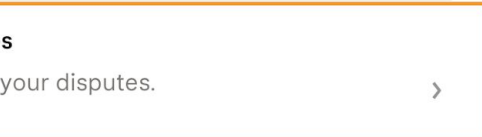

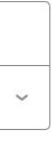

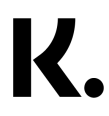

## **A clear overview of all ongoing Disputes.**

#### Search & Filters

Search for specific disputes or use filters to narrow down the disputes shown.

#### DisputesID

Click on the Dispute ID to reach the disputes detail page.

#### **Deadline**

The deadline shows you how many days you have left to reply to a dispute.

#### **Status**

The status shows if a dispute is still unresolved, already replied to, has expired or was already closed.

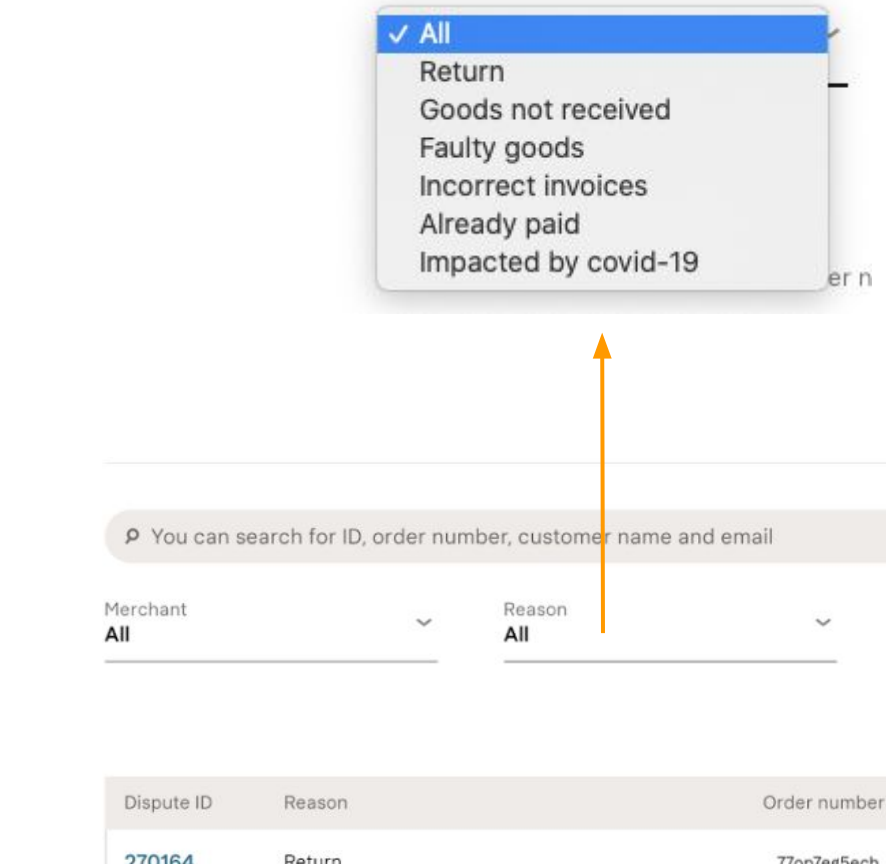

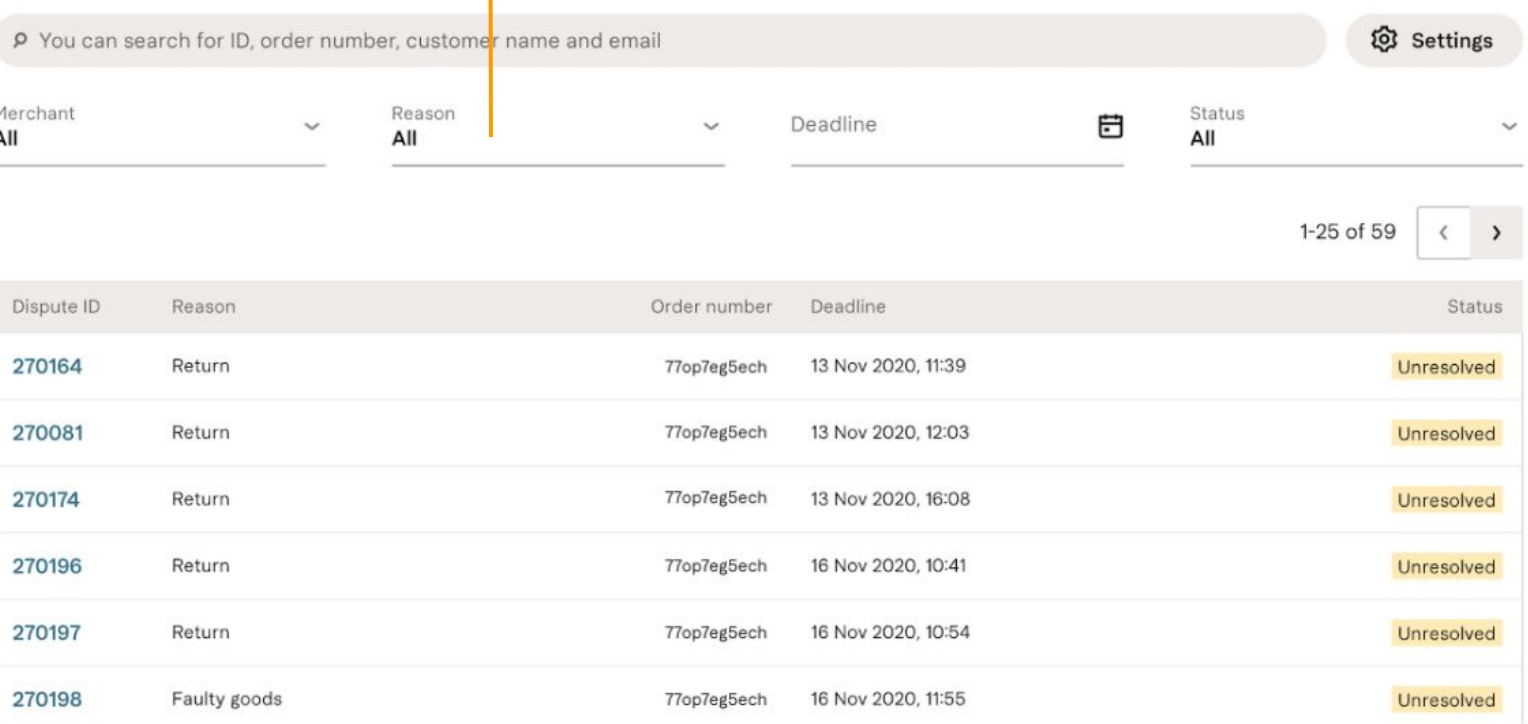

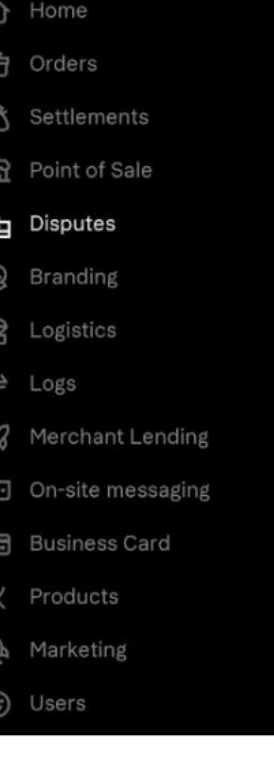

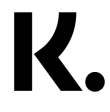

## **Clear** expectations on information required.

#### **Klarna Reference**

You can go to the order this dispute relates to by clicking on the Klarna Reference.

**Requirements** See which information is required from you to be added to your response.

#### Submit

Be aware that once you send a response you have only 60 more minute to send a second response. Afterwards, you have to wait for a Klarna agent to answer, in order to send another reply.

Klarna Reference OTK5DPVH

Reason

Return

Merchant

**Test merchant** 

#### Customer

Jasen Doyle f4c3dc5d Quitzon drop+e9f6fd38e85440c29c22a727ca52c310+g reen@klarna.net

#### Order details

Order date 30 Oct 2020 Dispute ID

270174

#### Requests (1)

Klarna 30 Oct 2020, 16:08

**Deadline** 13 Nov 2020, 16:08

Requirements

Tracking ID

#### Your response to the dispute

Fields marked with \* are required. Be aware that once you send your initial response, you only have 60 more minutes to send a second response. In order to send further or later responses you have to wait for a Klarna agent to answer.

Tracking ID\*

Add reply

+ Add attachment (max. 7.3MB)

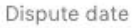

#### 30 Oct 2020

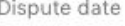

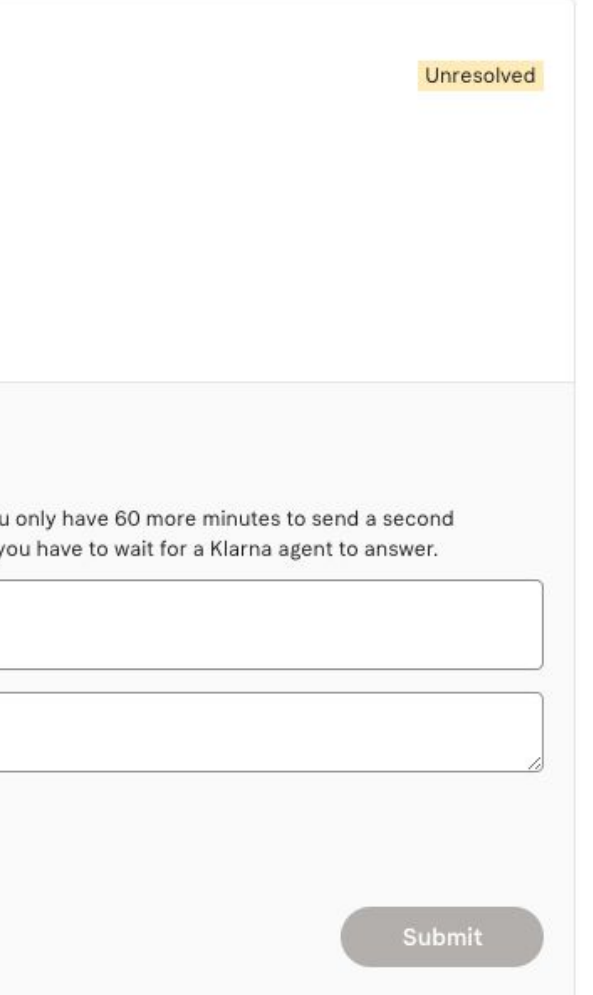

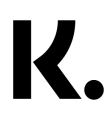

## **Manage your settings**

- Account admins can enter the dispute settings page via the disputes app landing page
- On the settings page you have an overview of all merchant IDs connected to your account
- By clicking on the 'edit' button, you can change the contact email & contact language for each ID
- In case you add a new ID to your Merchant Portal account, it will automatically be connected to the Disputes App. Please make sure to confirm the new ID settings in the settings page

Disputes > Settings

#### **Settings**

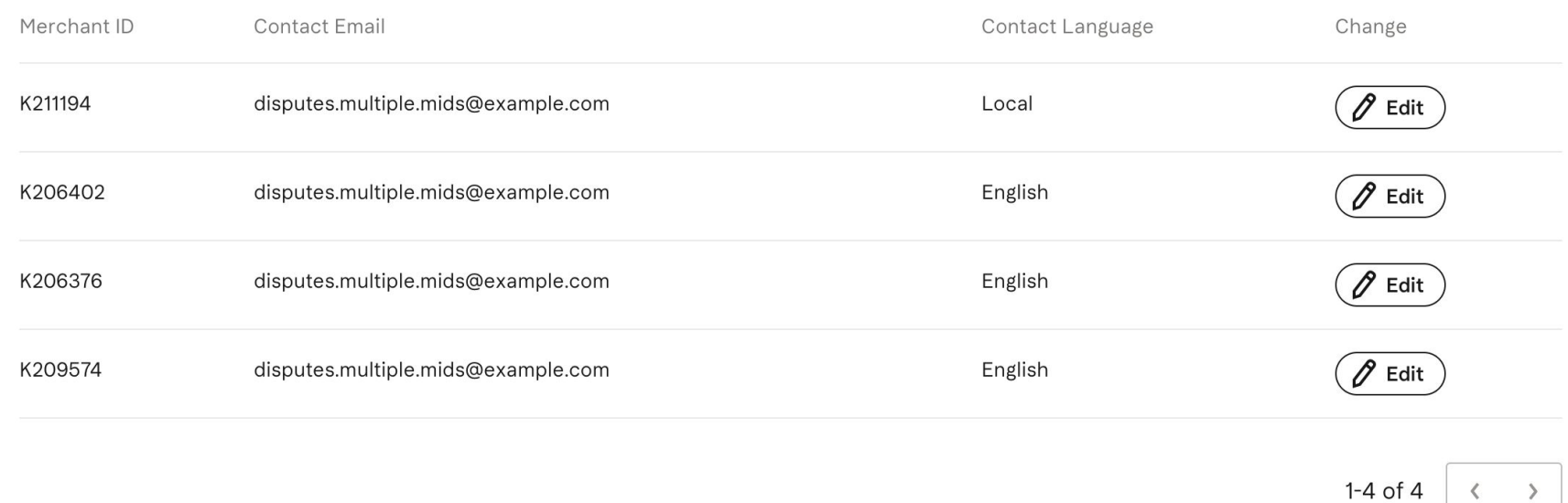

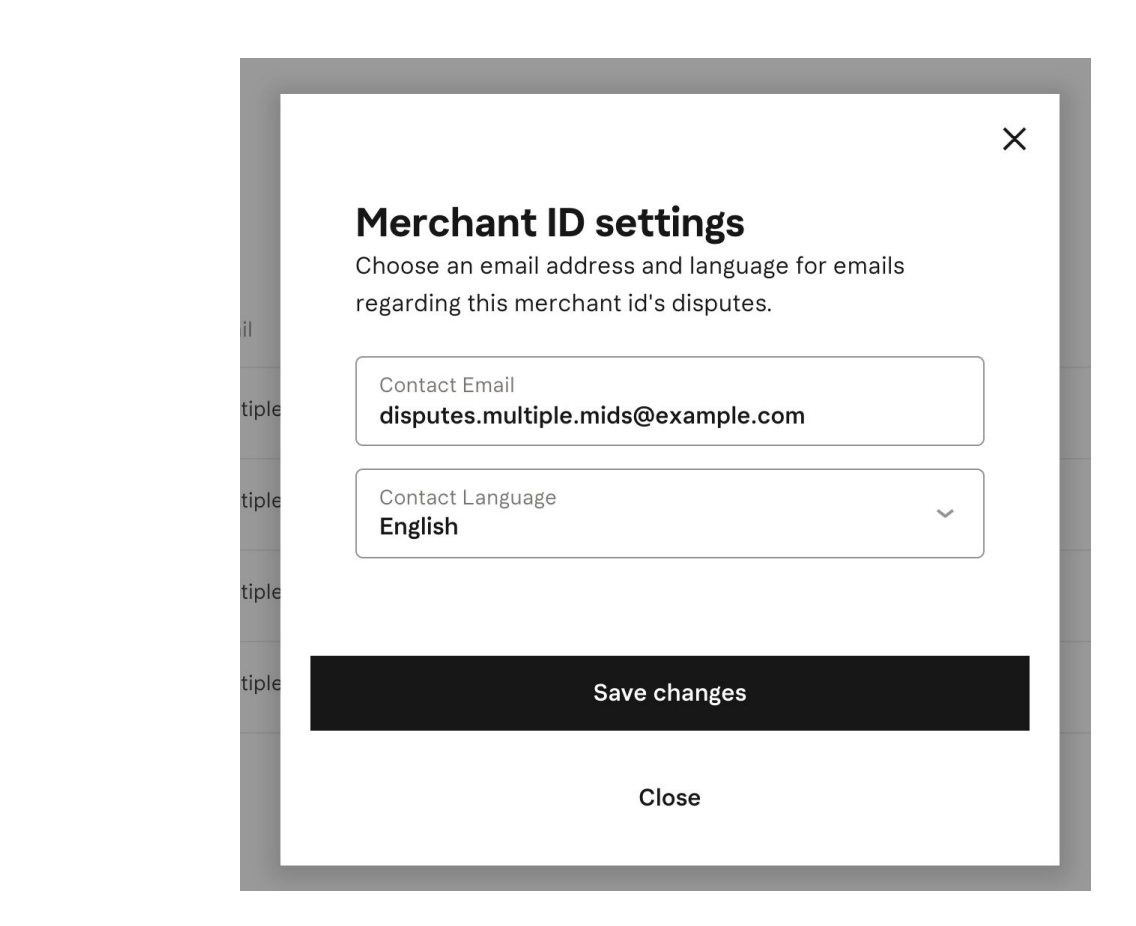

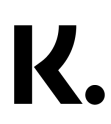

# **Thank**

# **you!**